## **ワンタイムパスワード(TOTP)認証の設定方法 (学外・WinAuth)**

豊橋技術科学大学 情報メディア基盤センター

本学では、重要なシステムを利用する際に本人確認を確実に行い不正利用を防ぐため、時刻に基 づくワンタイムパスワードを用いた二要素認証(以下、TOTP 認証と呼ぶ)を導入しています。 この認証では、利用者が記憶しているユーザ名とパスワードに加えて、利用者が所持するスマー トフォンなどでしか生成できないワンタイムパスワードを使うことで、強固な認証を実現します。 そのため、あらかじめスマートフォンなどに TOTP 認証を使うためのアプリを入れ、本学のユー ザ認証システムに登録する必要があります。ここでは、Windows で動作するワンタイムパスワー ドアプリ WinAuth を認証基盤システムに登録する手順を説明します。

本文書は、学外から設定するための手順を説明しています。学内から設定する際の手順書は <https://imc.tut.ac.jp/totp> をご覧下さい。

一部のシステムでは、アクセス元ネットワークの種類(学内または学外)によって認証方式を切 り替えています。例えば、学内ネットワークからはユーザ名とパスワードのみで認証できるが、 学外ネットワークではそれに加えて TOTP 認証を要求される、などです。この判定において、以 下のネットワークは「学外」に分類されます。

- VPN による学外からの接続
- 有線ゲストネットワーク(ヴィレッジ天伯など)
- 無線ネットワーク SSID: eduroam
- 無線ネットワーク SSID: tutguest

## **準備しておくもの**

- アカウント通知書(ユーザ名とパスワードがわかればよい)
- 認証用マトリクスコード
- パスワード復旧用メールアドレスが受信できる環境

認証用マトリクスコードを取得していない場合やパスワード復旧用メールアドレスを登録して いない場合は <https://imc.tut.ac.jp/passwordreset> を参照してください。

## **ワンタイムパスワードアプリのインストールと登録手順**

- 1. 設定作業に使用する WindowsPC をネットワークに接続します。
- 2. WindowsPC の日付と時刻が正確か確認します。
- 3. WindowsPC に WinAuth をインストールします。下記のホームページにアクセスして、 "Download Latest Stable Version" の最新バージョンをダウンロードします。ダウンロード した ZIP ファイルを解凍して適切なフォルダ(フリーソフトウェアを置いているフォルダ やデスクトップなど)にコピーします。

## ● WinAuth

https://github.com/winauth/winauth

- 4. PC のブラウザで、「User Profile Maintenance」ページにアクセスします。 「User Profile Maintenance」ページを表示させるには、情報メディア基盤センターのホー ムページ(<https://imc.tut.ac.jp/>)のクイックメニューにある「パスワードを変更する」を クリックします。
- 5. 「パスワード認証」画面で、アカウント通知書に記載されたユーザ名とパスワードを入力 します。

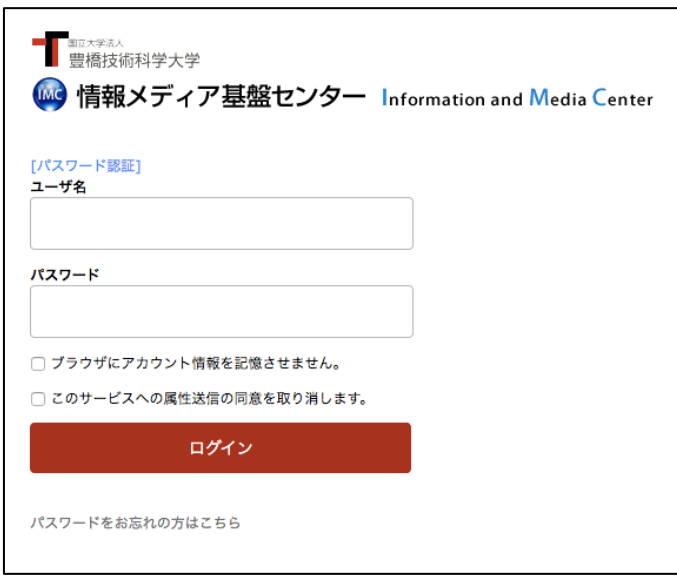

6. 「User Profile Maintenance」ページの「ワンタイムパスワードアプリを登録する」をクリ ックします。

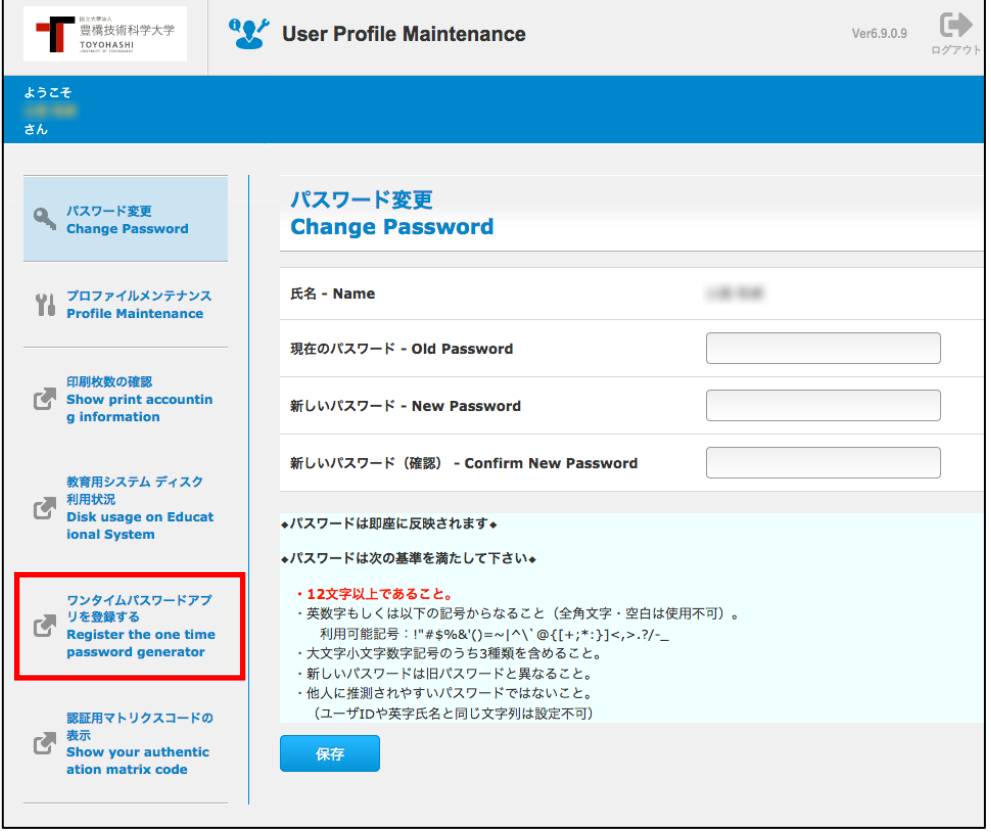

7. 「マトリクス認証」画面で、表示された座標に該当する値を、認証用マトリクスコードを 参照して入力します。

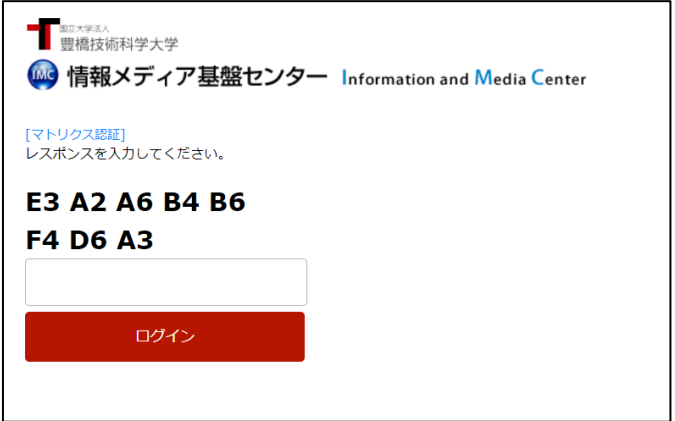

例えば、認証用マトリクスコードの E 行 3 列の値が「64」、A 行 2 列の値が 81 なら、 6481…と続けて入力します。これを表示されている座標の数だけ繰り返します。

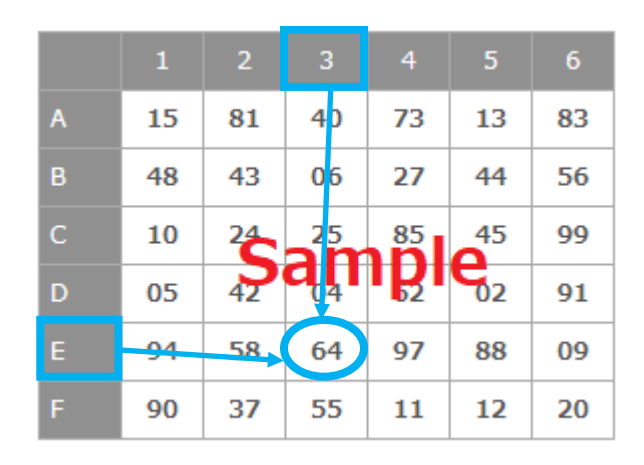

8. 情報送信に同意します。

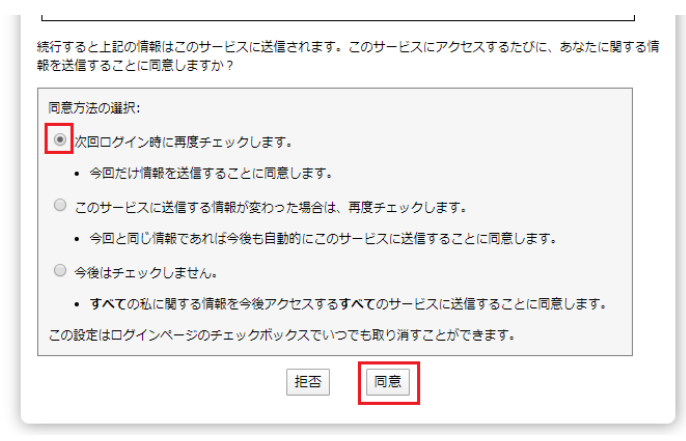

9. ブラウザに QR コードとキーが表示されます。この後、手順 13 にて WinAuth の入力欄に 「キー」の値を入力します。

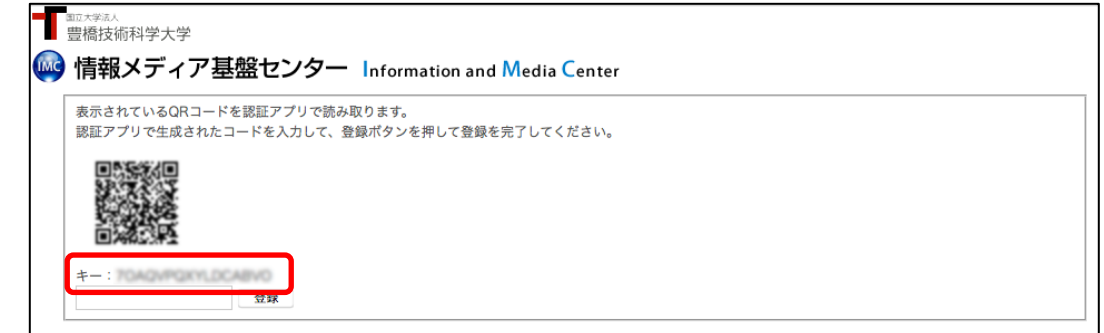

※ワンタイムパスワードアプリを登録していなくても「登録されています」と表示される ことがあります。その場合は、「再発行」ボタンをクリックしてください。

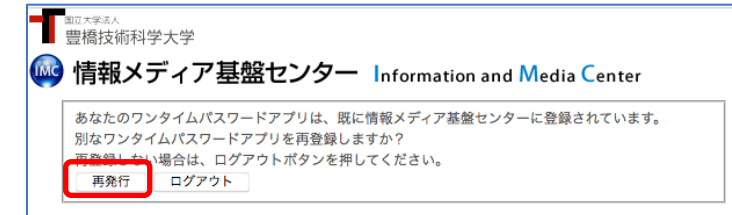

10. 「WinAuth」を起動します。起動すると、以下のように表示されますので、「詳細情報」を クリックします。

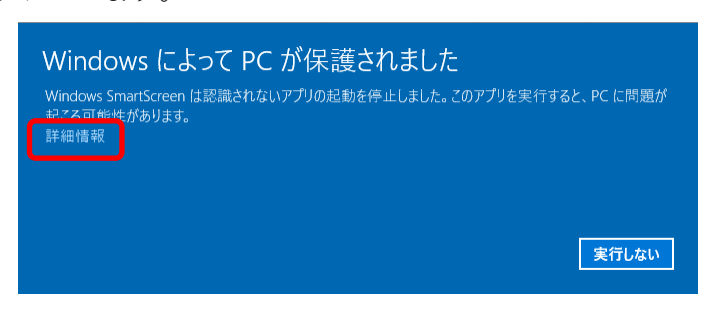

11. 「詳細情報」をクリックすると、以下のように表示されますので、「実行」ボタンをクリッ クします。

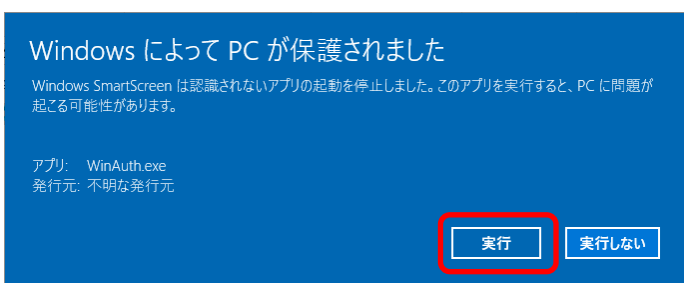

12. 「Add」ボタンをクリックし、「Google」を選択します。

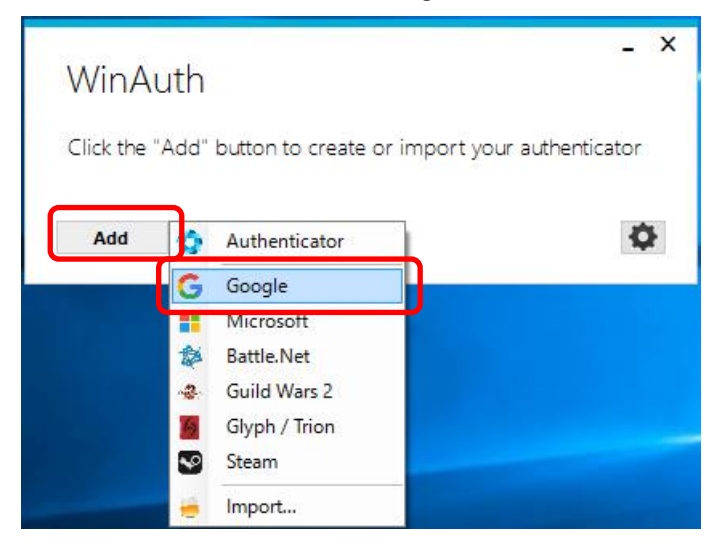

13. 以下のようなダイアログが表示されますので、「1」の入力欄に QR コードのページに記載 された「キー」の値を入力し、「OK」ボタンをクリックします。

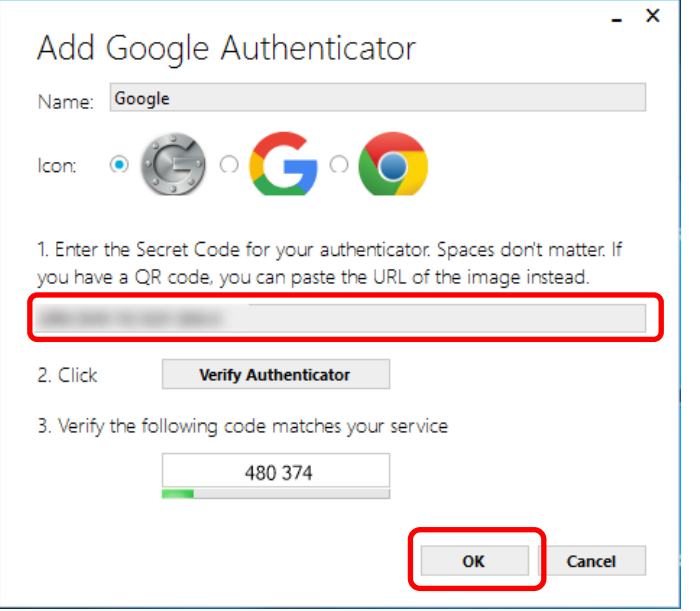

14. 「OK」ボタンをクリックすると、以下のようなダイアログが表示されますので、 「WinAuth」起動時のパスワードを設定し「OK」ボタンをクリックします。

※この手順は必須のものではありませんが、情報セキュリティ上の配慮から手順に記載 しています。WinAuth 起動時にパスワード入力をしたくない場合は「protect with my own password」のチェックを外してください。チェックを外すとパスワード欄に入力で きなくなります。

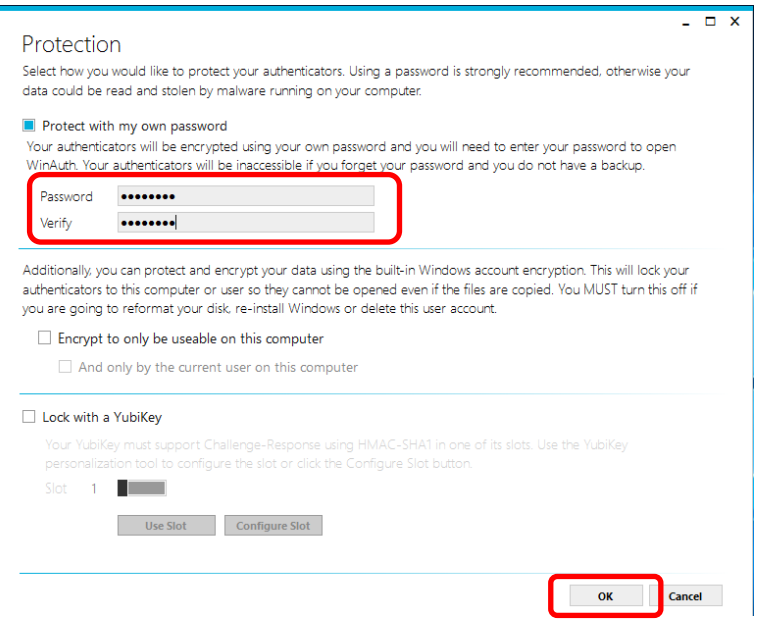

15. 設定に成功すると 6 桁の数字が表示されますので、その数字をブラウザの入力欄に入力 し、「登録」ボタンをクリックします。

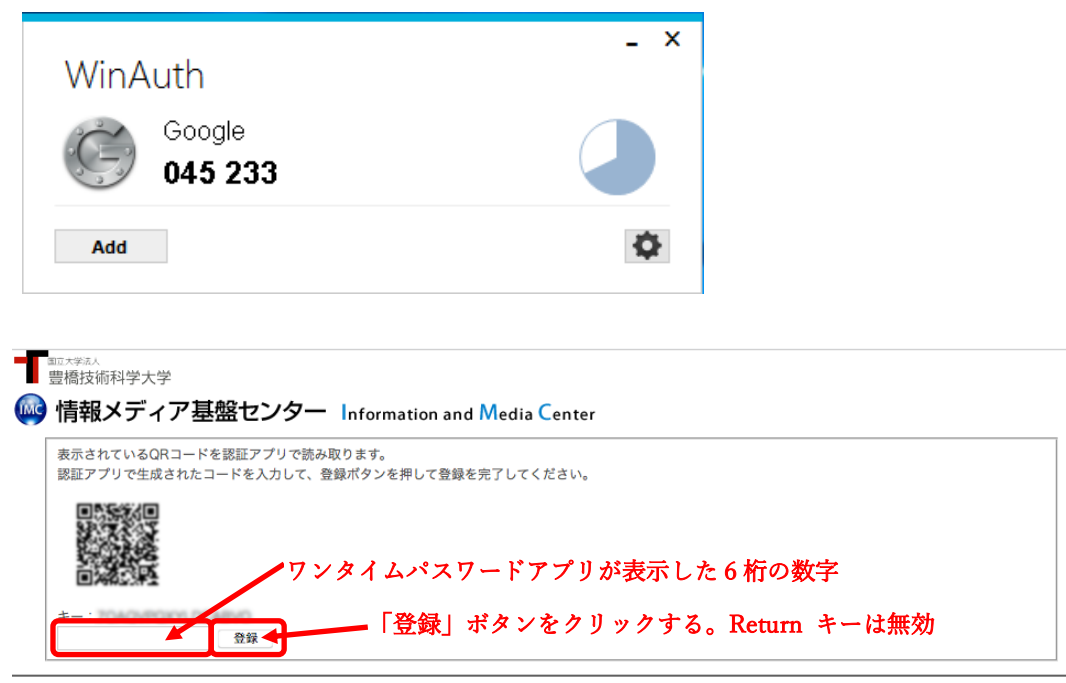

16. もし、以下のように 6 桁の数字が表示されていなかったら、矢印のボタンをクリックして ください。  $\prime$ 

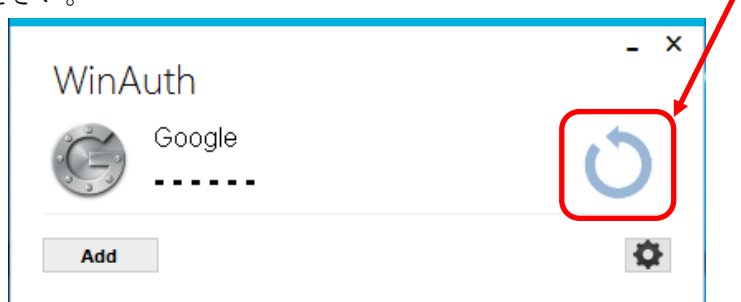

17. ブラウザに「処理が正常に完了しました。」と表示されれば登録完了です。 「OK」ボタンをクリックします。